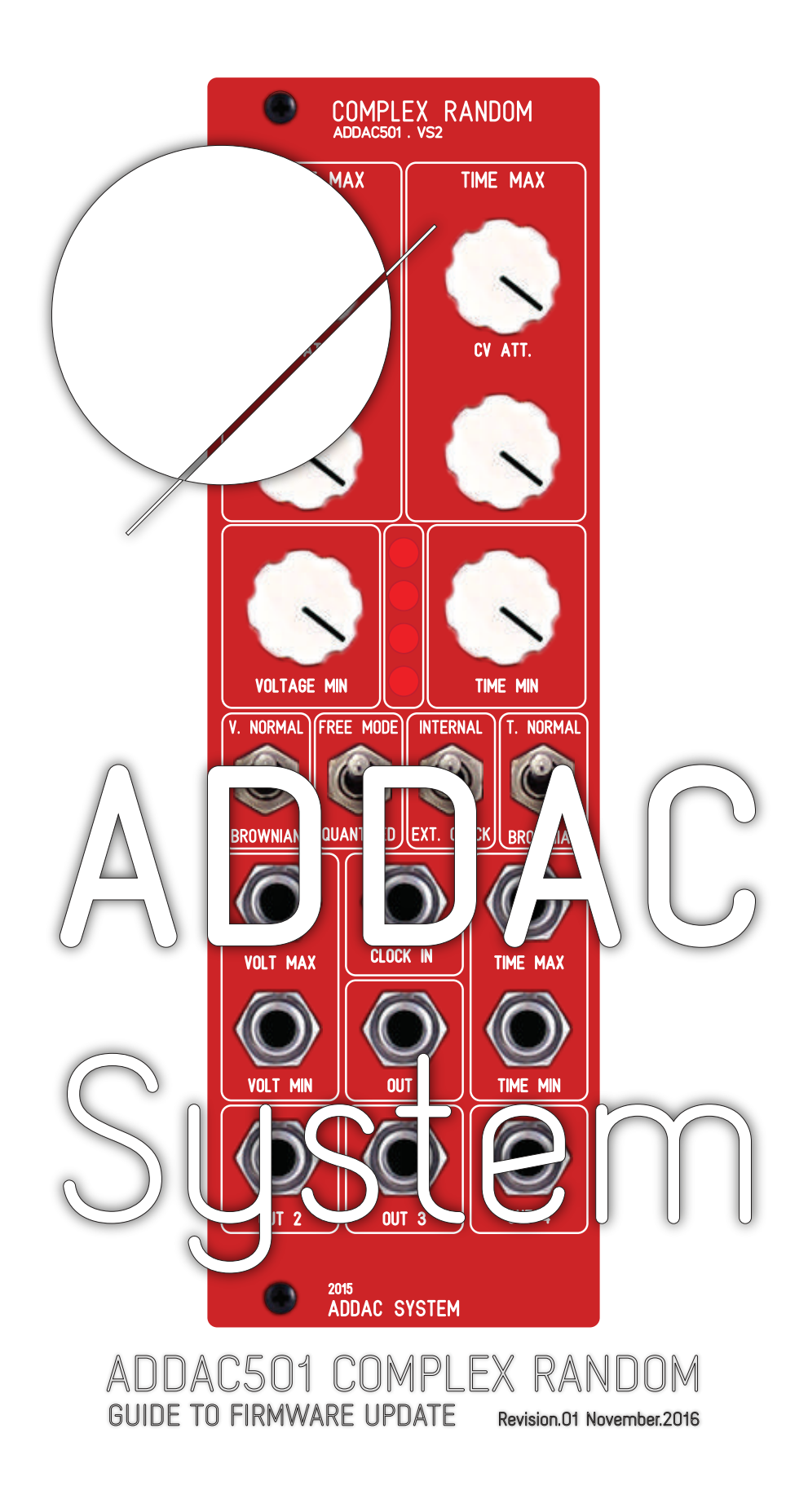

## **ADDAC** System

### ADDAC501 Firmware Update

November.2016

### Upgrading Firmware Physical Setup

#### **Initial Setup:**

1. Have your Modular turned off and do not plug the USB-Serial adapter yet.

2. Dettach your module from your frame while keeping the ribbon power cable connected to a bus board. An advice is to plug it to a bottom row and leave it standing on your desk with easy access to it's back.

3. Locate the 4 pins on the back (GND, RX, TX and DTR) and connect them to the pins of the USB-Serial adaptor as indicated in the picture.

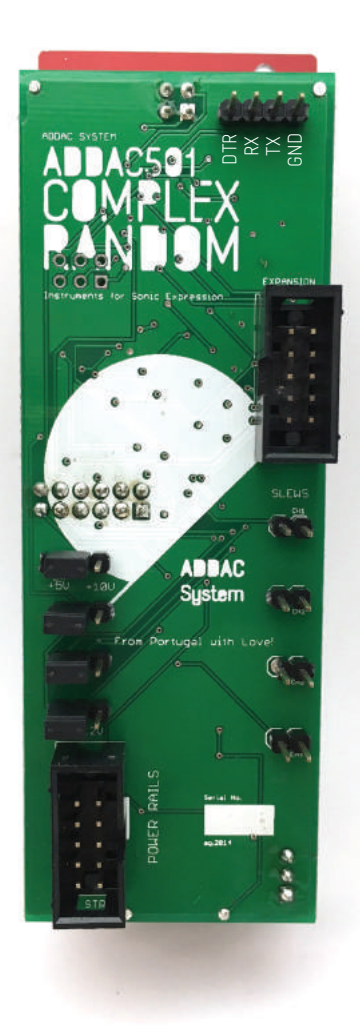

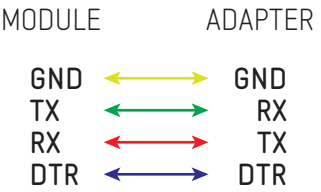

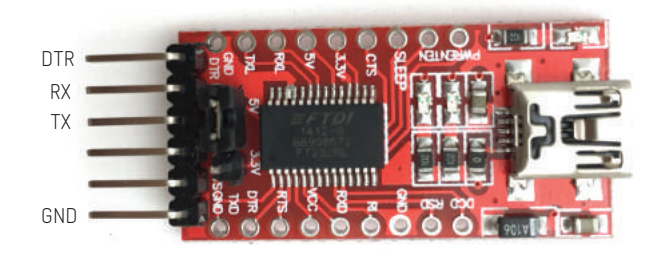

Upgrading Firmware Physical Setup

3.2 If you're using your own USB-Serial adapter, there are lots of diferent options on the market, ebay has very cheap ones, look for those mentioning something like: FT232RL USB To Serial Adapter Module USB TO 232 For Arduino

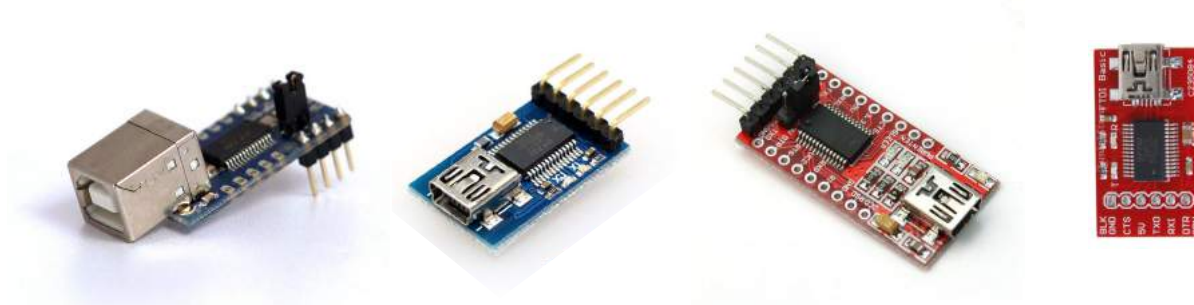

3.3 Diferent USB Adapter have different locations for the 4 necessary pins. Locate and connect these pins using male/female to female jumper wires. All pins names should be printed in the adapter PCB making them easy to find.

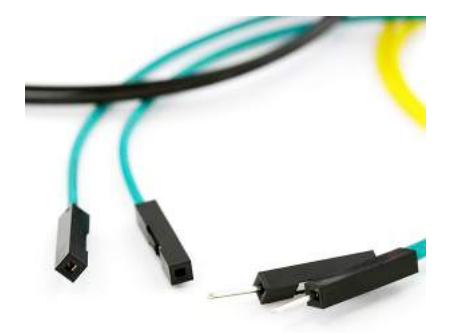

4. Once connections are in place, power On your modular system and plug the usb cable into the adapter and computer.

Next step: follow the software instructions.

# **ADDAC** System

## ADDAC501 Firmware Update

November.2016

### Upgrading Firmware on OSX

#### **Software Requirements**

- Latest Application http://addacsystem.com/firmwares/ADDAC501\_FIRMWARE.zip

#### **Firmware upgrade process:**

- 1. Download the latest firmware .zip file and unzip it.
- 2. Open the Application and follow through the steps.

DEBUG:

If any error arises make shure your connections between the Module and the USB - Serial Adapter are correct.

## **ADDAC** System

### ADDAC501 Firmware Update

November.2016

### Upgrading Firmware on Windows

### **Software Requirements**

- 
- 
- 

http://addacsystem.com/firmwares/ADDAC501\_HEX.zip - Arduino Software http://arduino.googlecode.com/files/arduino-1.0.5-r2-windows.zip<br>- XLoader Software http://russemotto.com/xloader/XLoader.zip http://russemotto.com/xloader/XLoader.zip

#### **Firmware upgrade process:**

- 1. Download and Install Arduino IDE Software
- 2. Download and Extract XLoader.zip
- 3. Open Extracted Folder
- 4. Double Click on file avrdude (this will run a configuration file)
- 5. Open XLoader App
- 6. Click on "…" button to choose .hex file

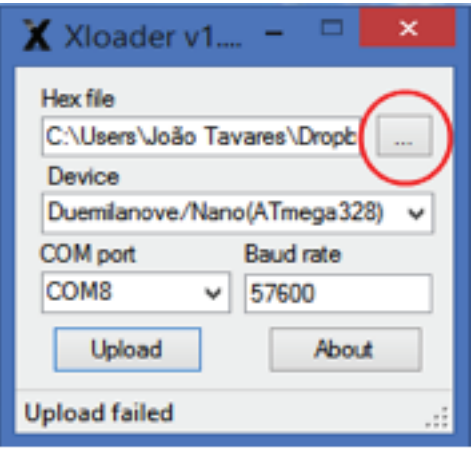

7. Click on Device Box and choose Duemilanove/Nano(ATmega328)

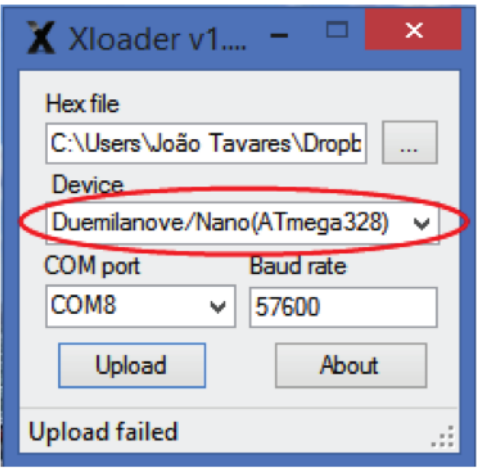

8. Take note of your available COM Ports, Plug in the USB Cable for the USB-Serial adapter and select the new COM port available

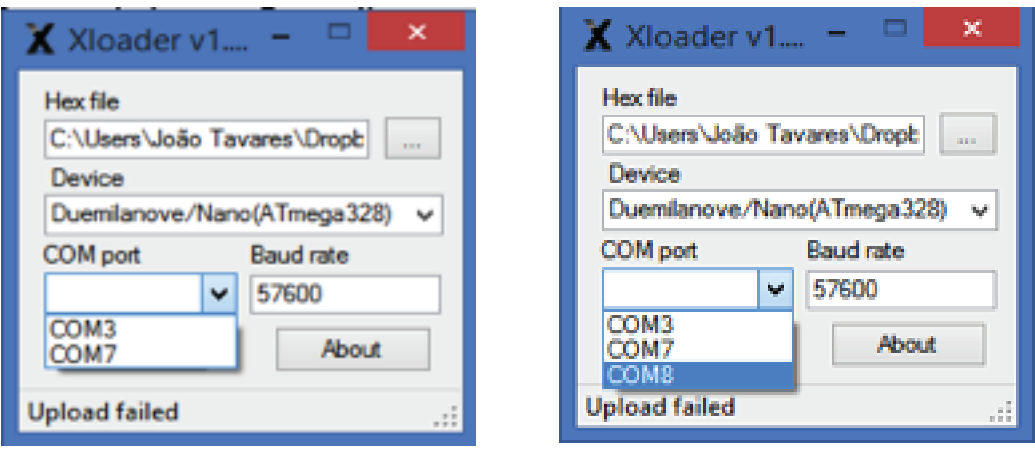

9. Now we'll click Upload to upload the new firmware.

After some process the console on the bottom should read Upload Successfull.

#### DEBUG:

If this does not happen make shure your connections between the Module and USB - Serial Adapter are correct.

For feedback, comments or problems please contact us at: addac@addacsystem.com

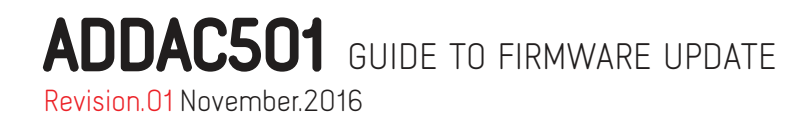